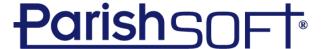

# | Administration

#### Menus in the module

Suspense, Lookups, System Setup, Organizations, Manage Staff, Module Settings, Utilities, Notifications

- Suspense allows you to review, approve and deny My Own Church user changes
- Lookups allows for customizing tables and tracked data fields (i.e. celebrants and buildings/rooms)
- Manage Staff allows you to set up and edit staff logins
- Module Settings allows you to edit functionality of the modules themselves
- Notifications alerts you to changes made to family records in your organizations and allow you to approve or deny changes

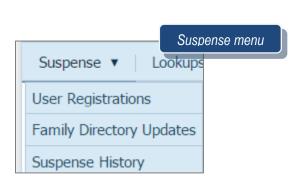

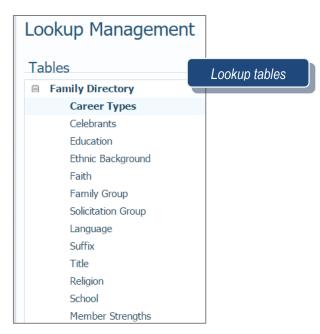

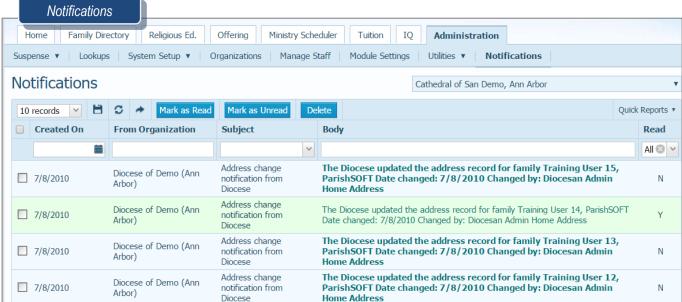

1 | P a g e Revised 5/19/19

## Adding a staff member

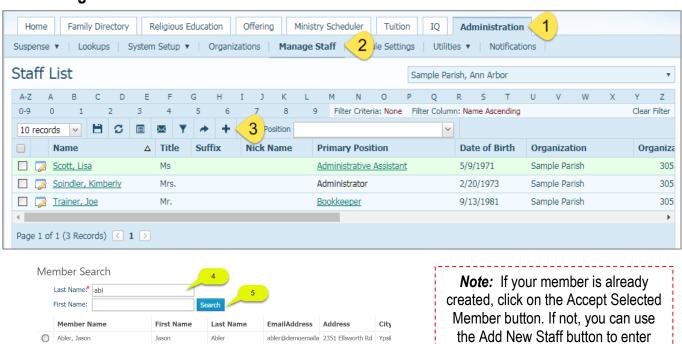

0 Abler, Tracey Tracey Able cmann@parishsoft. 2351 Ellsworth Rd Ypsil 0 Abler, Griffin Griffin Ahler 2351 Ellsworth Rd Ypsil 0 Abler Parker Parker Ahler 2351 Ellsworth Rd Ypsil 0 Abler, Spencer Spencer Able 2351 Ellsworth Rd Ynsil 0 Abler, Parker Parker Able 2351 Ellsworth Rd Ypsil 0 Abler, Griffin 2351 Ellsworth Rd Ypsil Griffin Abler 0 Able Abler, Tracey cmann@parishsoft. 2351 Ellsworth Rd Ypsil Tracey 0 Abler, Jason Able abler@demoemaila 2351 Ellsworth Rd Ypsil Jason 0 Abler, Spencer Spencer 2351 Ellsworth Rd Ypsil Page 1 of 16 (160 Records) 🚺 1

created, click on the Accept Selected Member button. If not, you can use the Add New Staff button to enter them into the database, but be sure to Save & Edit, then click on Autofill Family Names to properly save them into the system.

| Assignments              | Positions                            | Access Righ | nts Notes                    | Cath                  | nedral o |
|--------------------------|--------------------------------------|-------------|------------------------------|-----------------------|----------|
| Additional Informa       | tion                                 |             | Assignments Detail           | s                     |          |
| Username.*               |                                      |             | Pri. Assignment              | Organization          | City     |
| SS Num:                  |                                      |             | <b>⋖</b>                     | Cathedral of San Demo | Ann A    |
| Email Address.*          | mail Address.* BradleyLinda @demoema |             | 1 of 1 (1 Assignments) 🕢 1 🕥 |                       |          |
| mail Username:           |                                      |             |                              |                       |          |
| Email Password:          |                                      |             |                              |                       |          |
| Outgoing Mail<br>Server: |                                      |             |                              |                       |          |
|                          | Reset Passwor                        | ·d          |                              |                       |          |
| Add Assignment           |                                      |             |                              |                       |          |
| Add Additional Ass       | signment                             |             |                              |                       |          |
| rida ridaldorial riss    | significate                          |             |                              |                       |          |
|                          |                                      |             |                              |                       |          |
|                          |                                      |             |                              |                       |          |

User name and Email address are the only items that need to be filled out on this page.

Username is usually: Lastname\_Firstname

2 | Page Revised 5/19/19

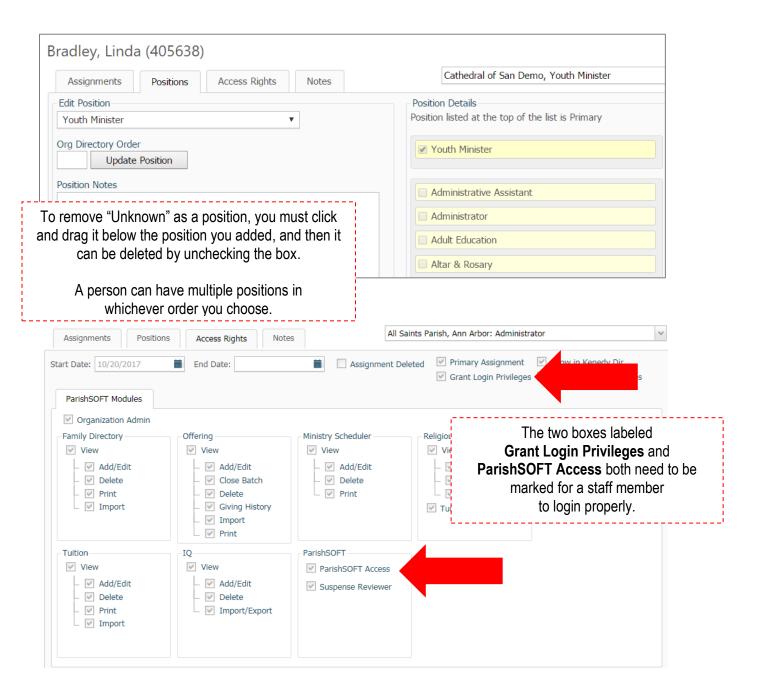

# Add New Staff Assignment exercise

- 1. Click on + to add Staff
- 2. Type in the last name and Click **Search**
- 3. Click on the **radio button** next to your name
- 4. Choose Accept
- 5. Click on **OK**

# **Assignments**

- 1. Click Edit Details
- 2. Type in username, your name as: firstname\_lastname
- 3. Type in email address: note if it's already in the member record, it will be pre-populated
- 4. Click Save

3 | Page Revised 5/19/19

#### **Positions**

- 1. Click on the **checkbox** next to Administrator
- 2. Click on the **checkbox** next to unknown (note results)
- 3. Click and Drag Administrator above Unknown
- 4. **Uncheck** check box next to Unknown (note results)

### **Access Rights**

- 1. Primary Assignment must be checked
- 2. Grant Login Privileges must be checked
- 3. Connect now Access under Suspense Review must be checked.

## **Organization Admin**

- 1. Checking this box will mark all boxes below
- 2. The Organization Admin is the only one who can
  - a. Give Staff Assignments
  - b. Has Fund Permissions
  - c. Has the Administration Tab

## How to add a parish not in the United States

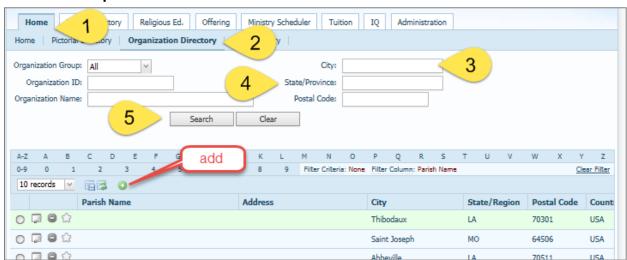

#### QUESTIONS FROM CLASS

- 1. When adding a new staff member, why do I never click on the Add New Staff button?
- 2. To add a celebrant, I go to the \_\_\_\_\_ tab
- 3. To add a parish, I go to the \_\_\_\_\_ tab
- 4. To see a change of parish registration, I go to the

#### **TIPS & TRICKS**

- Remember to drag the "Unknown" staff position down in the list before unchecking to remove it
- The Organization Directory on the Home tab allows you to "star" organizations as favorites
- Staff username setup is up to you, but may be regulated by your diocese

#### **ANSWER KEY**

The Add New Staff button creates an orphan record. Use the Accept button instead. 2. Lookups
Home, then Organization Directory 4. Notifications

4 | Page Revised 5/19/19